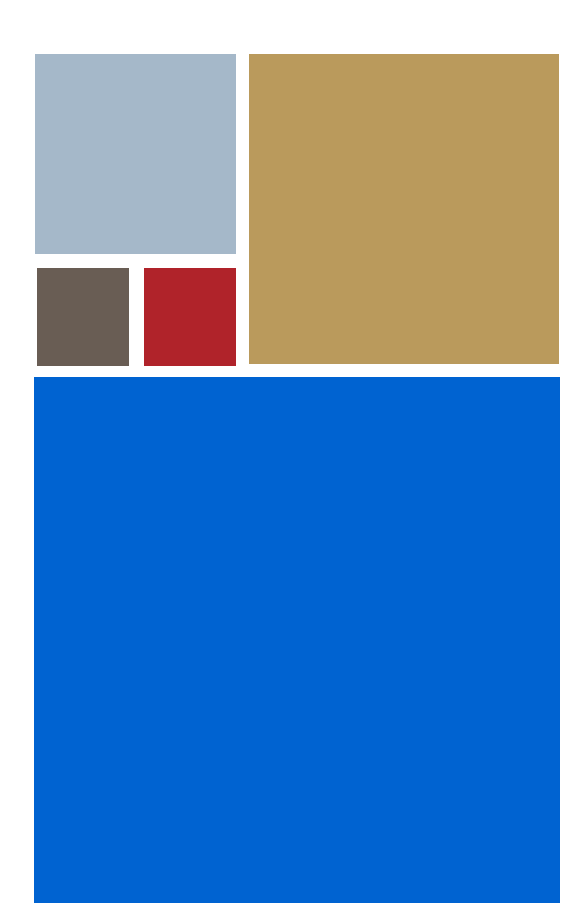

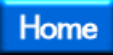

# **OS-9® for EST SBC8260 Board Guide**

**Version 4.7**

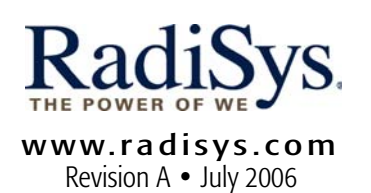

#### Copyright and publication information

This manual reflects version 4.7 of Microware OS-9. Reproduction of this document, in part or whole, by any means, electrical, mechanical, magnetic, optical, chemical, manual, or otherwise is prohibited, without written permission from RadiSys Microware Communications Software Division, Inc.

#### Disclaimer

The information contained herein is believed to be accurate as of the date of publication. However, RadiSys Corporation will not be liable for any damages including indirect or consequential, from use of the OS-9 operating system, Microware-provided software, or reliance on the accuracy of this documentation. The information contained herein is subject to change without notice.

#### Reproduction notice

The software described in this document is intended to be used on a single computer system. RadiSys Corporation expressly prohibits any reproduction of the software on tape, disk, or any other medium except for backup purposes. Distribution of this software, in part or whole, to any other party or on any other system may constitute copyright infringements and misappropriation of trade secrets and confidential processes which are the property of RadiSys Corporation and/or other parties. Unauthorized distribution of software may cause damages far in excess of the value of the copies involved.

July 2006 Copyright ©2006 by RadiSys Corporation All rights reserved. EPC and RadiSys are registered trademarks of RadiSys Corporation. ASM, Brahma, DAI, DAQ, MultiPro, SAIB, Spirit, and ValuePro are trademarks of RadiSys Corporation. DAVID, MAUI, OS-9, OS-9000, and SoftStax are registered trademarks of RadiSys Corporation. FasTrak, Hawk, and UpLink are trademarks of RadiSys Corporation. † All other trademarks, registered trademarks, service marks, and trade names are the property of their respective owners.

## **Table of Contents**

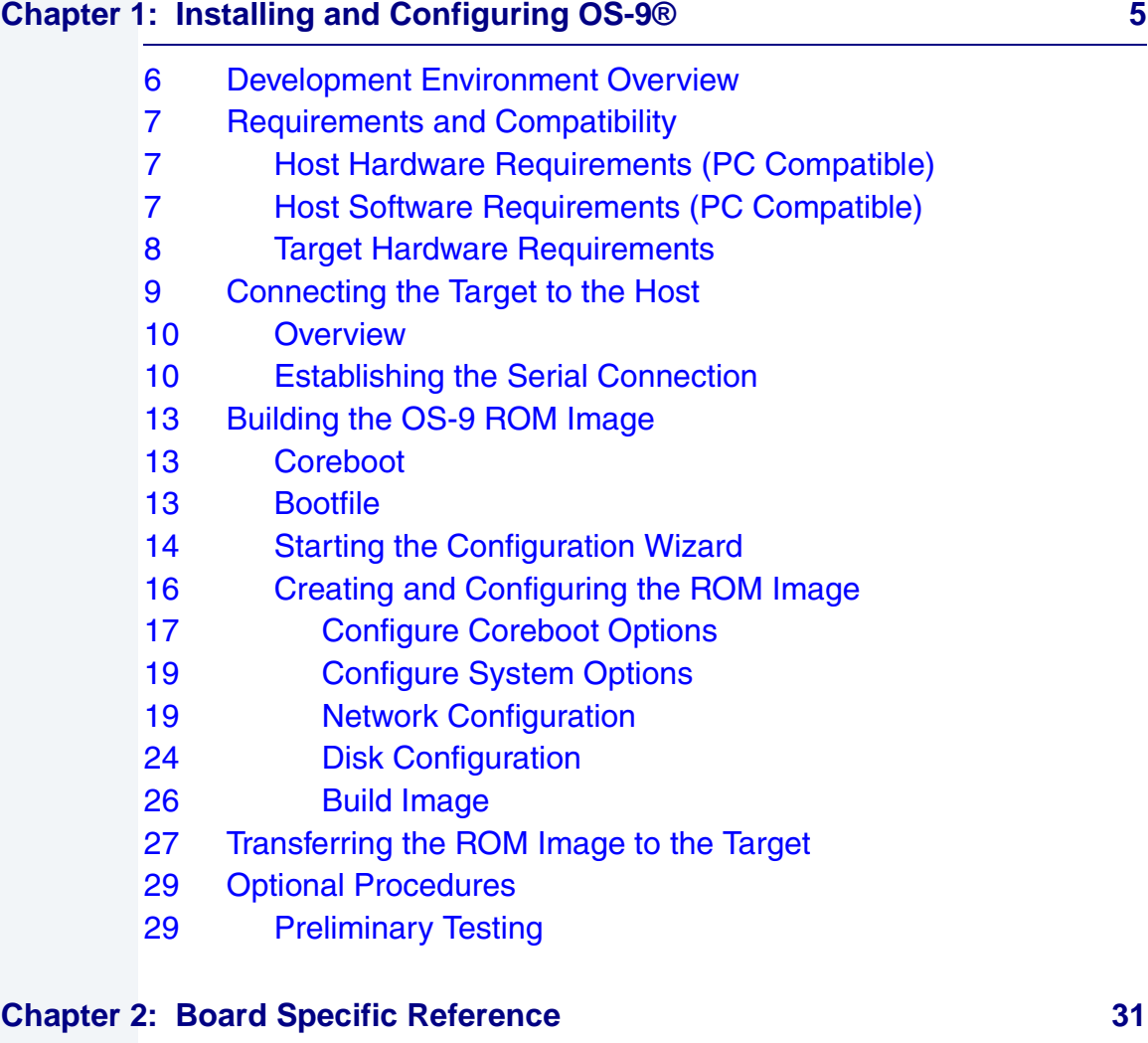

- [32 Boot Menu Options](#page-31-0)
- [34 OS-9 Vector Mapping](#page-33-0)
- [38 Dual-port RAM Mapping](#page-37-0)

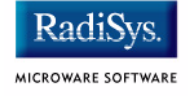

## **[Appendix A: Board Specific Modules 41](#page-40-0) Appendix A: Board Specific Modules 41 Appendix 41 Appendix 41 Appendix 41**

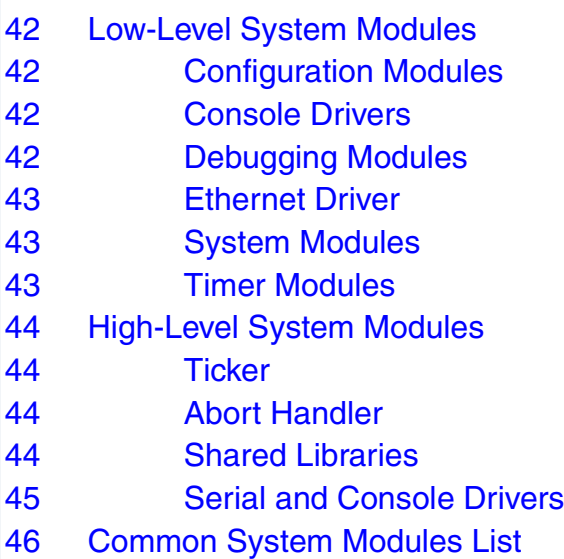

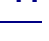

# <span id="page-4-0"></span>**Chapter 1: Installing and Configuring OS-9®**

This chapter describes installing and configuring OS-9® on the EST SBC8260 board. It includes the following sections:

- **[Development Environment Overview](#page-5-0)**
- **[Requirements and Compatibility](#page-6-0)**
- **[Connecting the Target to the Host](#page-8-0)**
- **[Building the OS-9 ROM Image](#page-12-0)**
- **[Transferring the ROM Image to the Target](#page-26-0)**
- **[Optional Procedures](#page-28-0)**

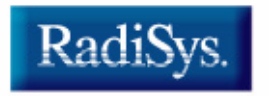

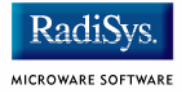

## <span id="page-5-0"></span>**Development Environment Overview**

**[Figure 1-1](#page-5-1)** shows a typical development environment for the SBC8260 board. The components shown include the minimum required to enable OS-9 to run on the PowerPC.

#### <span id="page-5-1"></span>**Figure 1-1 EST SBC8260 Development Environment**

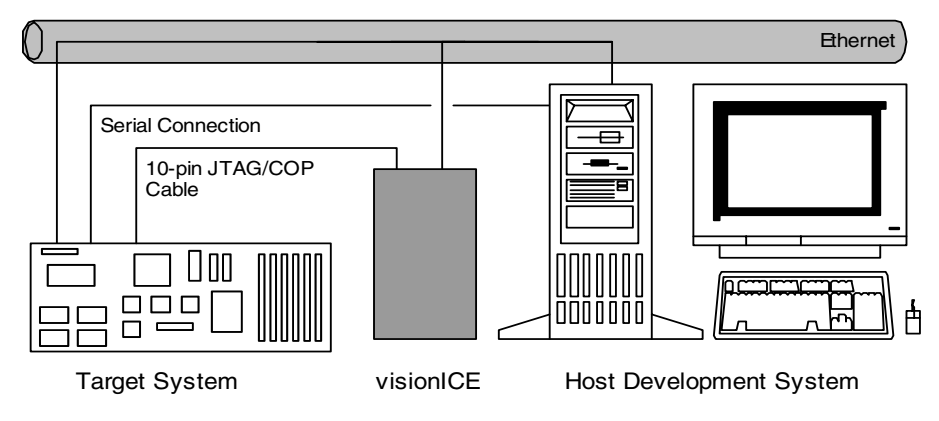

## <span id="page-6-0"></span>**Requirements and Compatibility**

## <span id="page-6-1"></span>**Host Hardware Requirements (PC Compatible)**

Your host PC must meet the following minimum requirements:

- Windows 95, 98, ME, 2000, or NT
- 300-400 MB of free disk space

An additional 235MB of free disk space is required to run PersonalJava™ for OS-9. The SBC8260 Board Level Support Package requires about 100 MB of free disk space.

- 32MB of RAM (64MB recommended)
- Serial or Ethernet connection to the visionICE emulator.

## <span id="page-6-2"></span>**Host Software Requirements (PC Compatible)**

Your host PC must have the following applications:

- a terminal emulation program (such as Hyperterminal that comes with Microsoft Windows 95, Windows 98, and Windows NT 4.0)
- visionICE software from EST

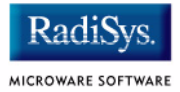

## <span id="page-7-0"></span>**Target Hardware Requirements**

Your EST SBC8260 target system requires the following hardware:

- display terminal
- RS-232 serial connectors and cables

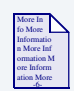

### **For More Information**

The *OS-9 Device Descriptor and Configuration Module Reference* manual included with your software distribution contains information to help you understand the purpose of each of the modules contained in this distribution and the variety of ways that the software can be configured to meet your needs.

## <span id="page-8-0"></span>**Connecting the Target to the Host**

This section describes connecting the target board to the host PC via the visionICE (in-circuit emulator) device, serial, and Ethernet connections. It also describes using a terminal emulation program for the target.

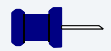

### **Note**

Your development system must have the following basic elements to complete this procedure:

- Ethernet connection from your Host to a network
- Ethernet connection from the visionICE device to a network
- 10-pin JTAG/COP cable connection from the visionICE device to the **Target**
- Serial connection between the Host PC and the Target
- a terminal emulation program (for example Hyperterminal)
- appropriate power supply to the Target and visionICE device

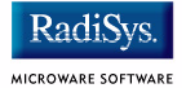

## <span id="page-9-0"></span>**Overview**

The OS-9 system software is installed on the SBC8260 board using the visionICE emulator. Before the software can be installed, the EST visionICE emulator must be able to communicate with the host PC and also must be connected to the SBC8260 board.

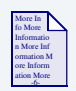

### **For More Information**

See the Establishing Communications and Hardware Setup sections of the *visionICE Getting Started* manual for information about connecting the visionICE emulator to your PC and to the target.

Once loaded onto the SBC8260, the OS-9 system software uses the Com1 port on the SBC8260 as the system console. This section describes how to connect the SBC8260 Com1 port to your host PC.

You need a terminal emulation program (such as Hyperterminal) and the serial cable supplied with the visionICE to establish the connection between the host PC and the SBC8260 target machine.

## <span id="page-9-1"></span>**Establishing the Serial Connection**

- Step 1. With the target system powered off, use the serial cable to connect the SBC8260 board's RS232 COM1 port to an unused RS-232 COM port on your host PC.
- Step 2. Start Hyperterminal on the host PC by selecting Start -> Programs -> Accessories -> Hyperterminal.
- Step 3. Enter a name for your Hyperterminal session.
- Step 4. Select an icon for the new Hyperterminal session. A new icon will be created with the name of your session associated with it.
- Step 5. Click OK.
- Step 6. In the **Connect To** dialog box, go to the **Connect using** pull-down menu and enter the communications port to be used to connect to the target system.
- Step 7. Click OK
- Step 8. Configure the **Port Settings** tab, as shown in **[Figure 1-2](#page-10-0)**.

### <span id="page-10-0"></span>**Figure 1-2 COM Port Settings**

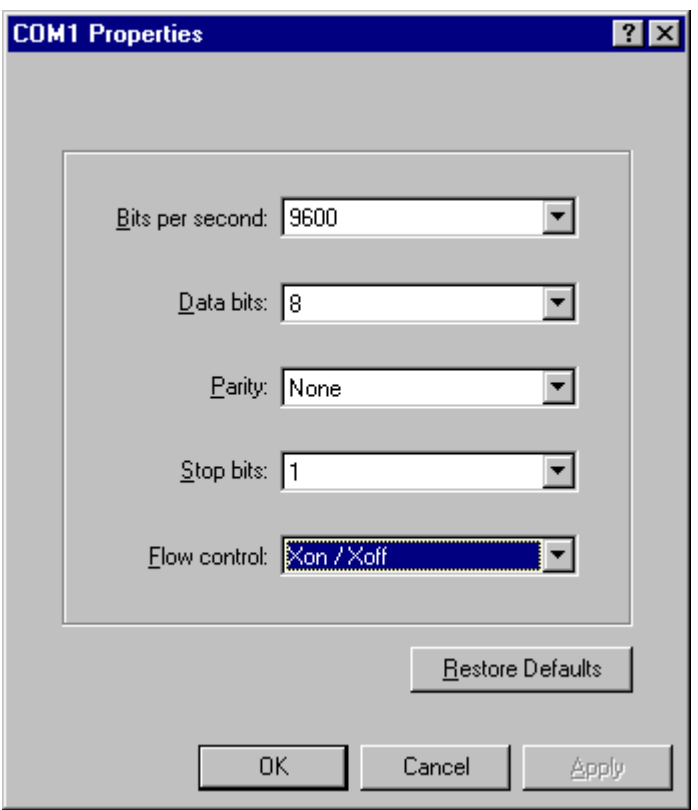

Step 9. Click OK

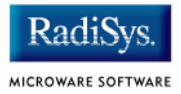

Step 10. In the Hyperterminal window, select File/Properties. Click on the Settings tab and select the following:

Terminal Keys

Emulation = Auto Detect

Backscroll Buffer Lines = 500

- Step 11. Click OK.
- Step 12. Go to the Hyperterminal menu and select Call/Connect from the pull-down menu to establish your terminal session with the target. If you are connected, the bottom left corner of your Hyperterminal screen will display the word *connected*.
- Step 13. Leave the Hyperterminal window open on your desktop (or minimized); you will use the window again later in this procedure.

## <span id="page-12-0"></span>**Building the OS-9 ROM Image**

The OS-9 ROM Image is a set of files and modules that collectively make up the OS-9 operating system. The specific ROM Image contents can vary from system to system depending on hardware capabilities and user requirements.

To simplify the process of loading and testing OS-9, the ROM Image is generally divided into two parts: the low-level image, called coreboot, and the high-level image, called bootfile.

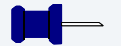

### **Note**

This section provides an example of an OS-9 ROM image successfully built on a host PC and transferred to an MTX603 target board. You may have to modify your selections depending on your application.

### <span id="page-12-1"></span>**Coreboot**

The coreboot image is generally responsible for initializing hardware devices and locating the high-level (or bootfile) image as specified by its configuration. For example from a FLASH part, a harddisk, or Ethernet. It is also responsible for building basic structures based on the image it finds and passing control to the kernel to bring up the OS-9 system.

## <span id="page-12-2"></span>**Bootfile**

The bootfile image contains the kernel and other high-level modules (initialization module, file managers, drivers, descriptors, applications). The image is loaded into memory based on the device you select from the boot menu. The bootfile image normally brings up an OS-9 shell prompt, but can be configured to automatically start an application.

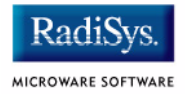

## <span id="page-13-0"></span>**Starting the Configuration Wizard**

The Configuration Wizard is the application used to build the coreboot, bootfile, or ROM image. To start the Configuration Wizard, perform the following steps:

Step 1. From the Windows desktop, select  $Start > Radius \rightarrow$ Microware OS-9 for <product> -> Configuration Wizard. You should see the following opening screen:

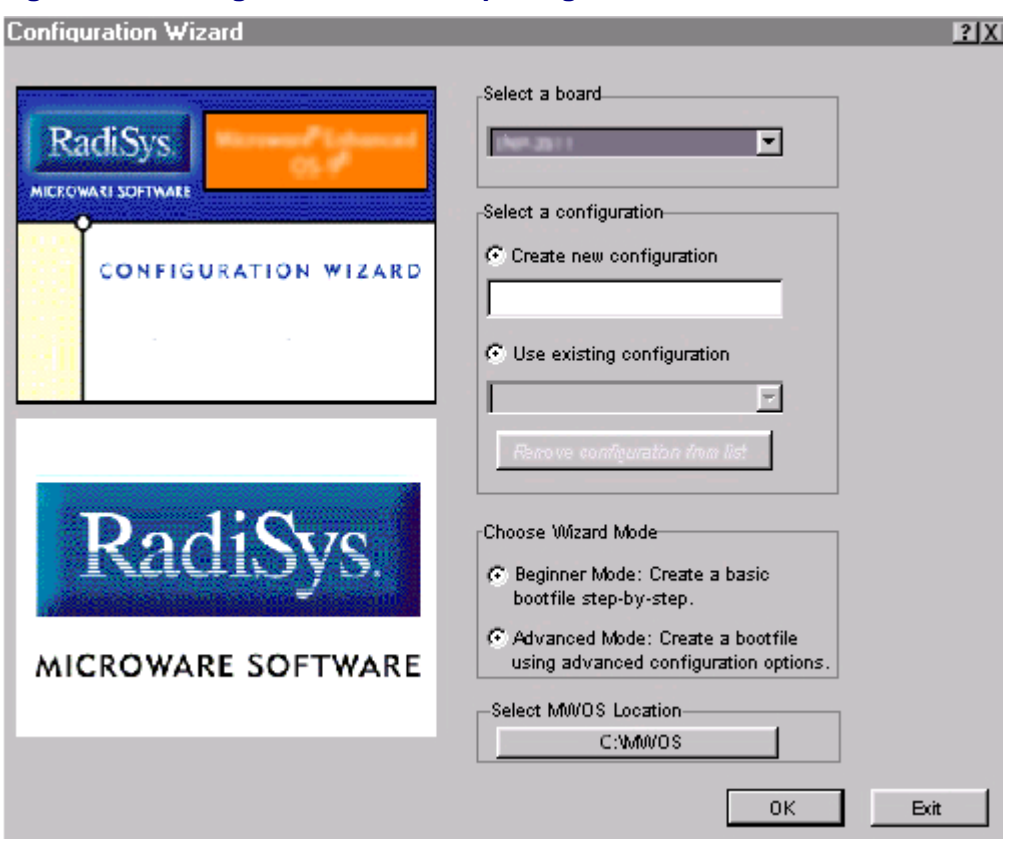

### **Figure 1-3 Configuration Wizard Opening Screen**

Step 2. Select your target board from the **Select a board** pull-down menu.

- Step 3. Select the Create new configuration radio button from the **Select a configuration** menu and type in the name you want to give your ROM image in the supplied text box. This names your new configuration, which can later be accessed by selecting the **Use existing configuration** pull down menu.
- Step 4. Select the Advanced Mode radio button from the **Choose Wizard Mode** field and click OK**.** The Wizard's main window is displayed. This is the dialog from which you will proceed to build your image. An example is shown in **[Figure 1-4](#page-14-0)**.

#### <span id="page-14-0"></span>**Figure 1-4 Configuration Wizard Main Window**

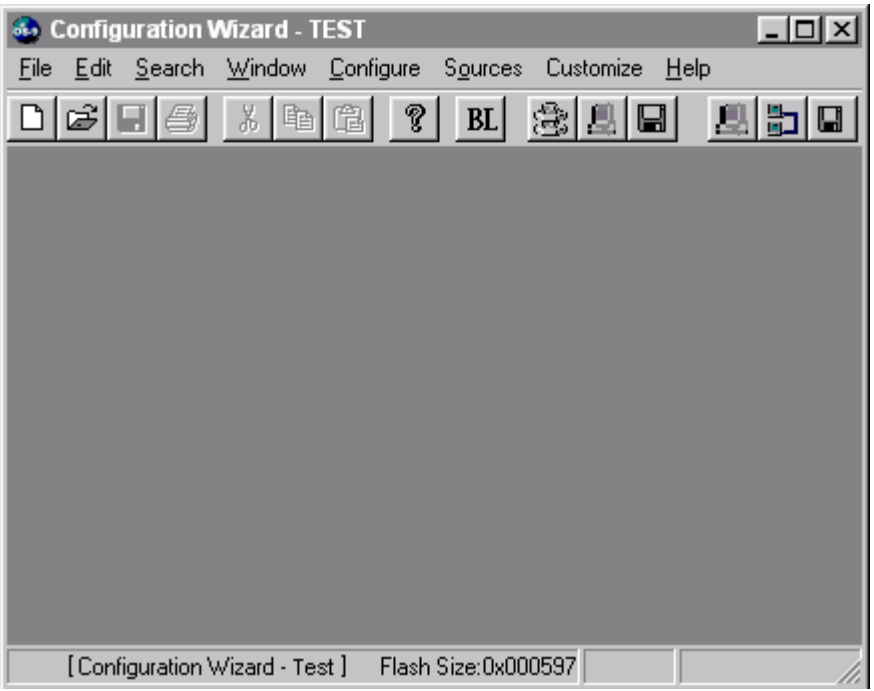

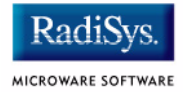

## <span id="page-15-0"></span>**Creating and Configuring the ROM Image**

This section describes how to use the Configuration Wizard to create and configure your OS-9 ROM image.

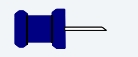

### **Note**

The ROM Image created from this procedure expects a CPM frequency of 133 MHz and a Core Frequency of 200 MHz. To set these frequencies, the switches on DIP switch S2 are set as follows:

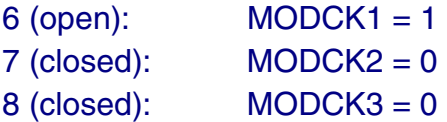

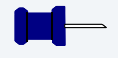

### **Note**

The OS-9 ROM Image comprises two files—coreboot and bootfile. For the EST SBC8260 target board, these two files are combined and transferred from the host PC to the target board as one file (rom).

This section provides an example of an OS-9 ROM image successfully built on a host PC and transferred to an EST SBC8260 target board. You may have to modify your selections depending on your application.

## <span id="page-16-0"></span>**Configure Coreboot Options**

- Step 1. From the **Main Configuration** window, select Configure -> Coreboot -> Main configuration.
- Step 2. Select the **Debugger** tab. The following window is displayed.

#### **Figure 1-5 Coreboot Configuration—Debugger Tab**

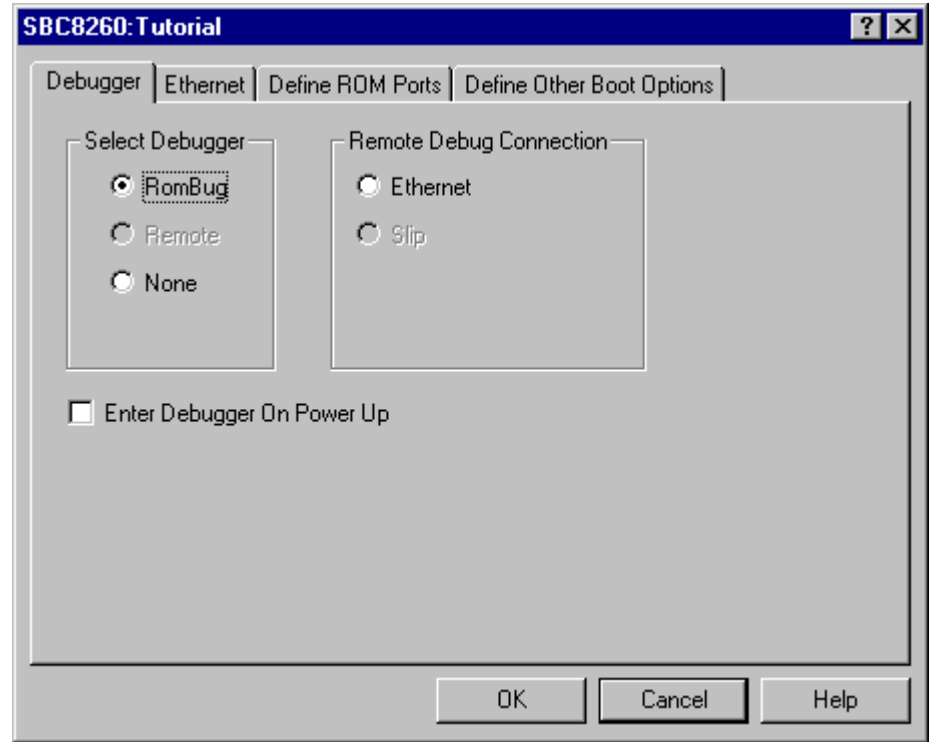

Step 3. Under **Select Debugger**, select RomBug. This sets Ethernet as the method for user state debugging. Select None if you do not want to debug your program.

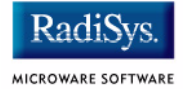

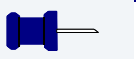

### **Note**

To perform system state debugging, select Ethernet under Remote Debug Connection. If you set Ethernet as the method for system state debugging, you will not be able to perform user state debugging via Ethernet.

For system state debugging, you must also set the parameters in the **Ethernet** tab of the coreboot configuration.

Step 4. Click the **Define Other Boot Options** tab. The following window is displayed.

### **Figure 1-6 Coreboot Configuration—Define Other Boot Options Tab**

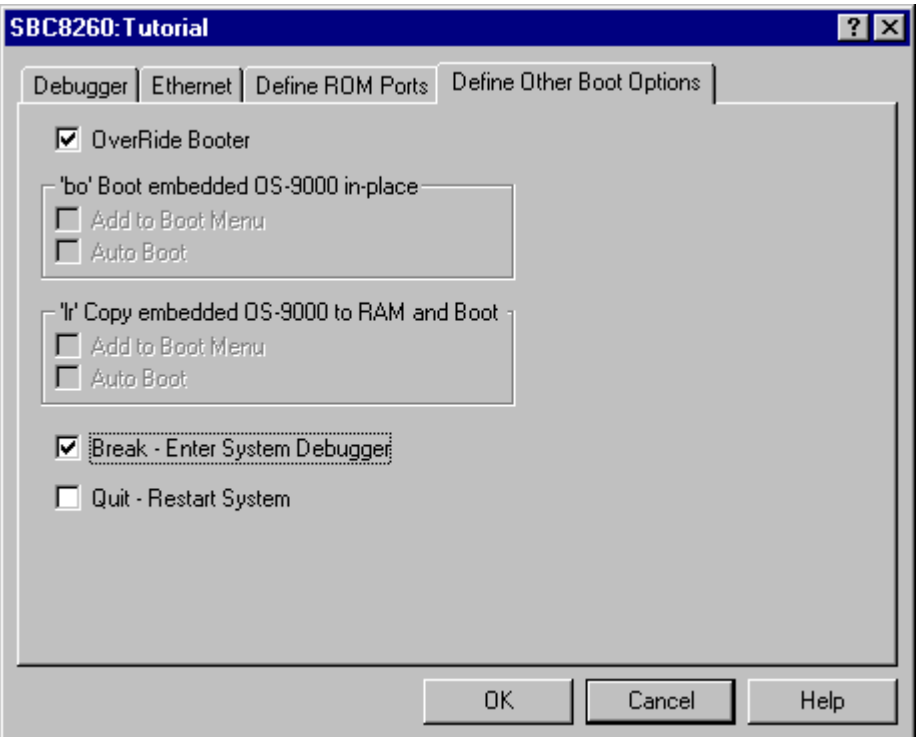

Step 5. Select Break-Enter System Debugger radio button.

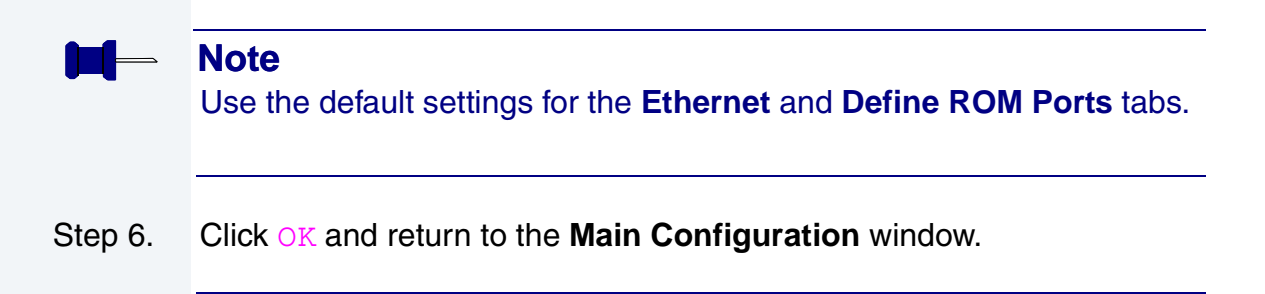

### <span id="page-18-0"></span>**Configure System Options**

When you select Configure -> Bootfile -> Configure System Options the **System Options** window appears. This window contains the **Define /term Port** tab and the **Bootfile Options** tab. Use the default settings for your selections.

### <span id="page-18-1"></span>**Network Configuration**

To use the target board across a network—once the target is booted—complete the following steps:

Step 1. Configure the Ethernet settings within the Configuration Wizard. To do this, select Configure -> Bootfile -> Network Configuration from the Wizard's main menu.

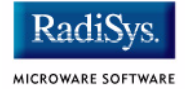

Step 2. From the **Network Configuration** dialog, select the Interface Configuration tab. From here you can select and enable the interface. For example, you can select the appropriate Ethernet card from the list of options on the left and specify whether you would like to enable IPv4 or IPv6 addressing. **[Figure 1-7](#page-19-0)** shows an example of the **Interface Configuration** tab.

### <span id="page-19-0"></span>**Figure 1-7 Bootfile -> Network Configuration -> Interface Configuration**

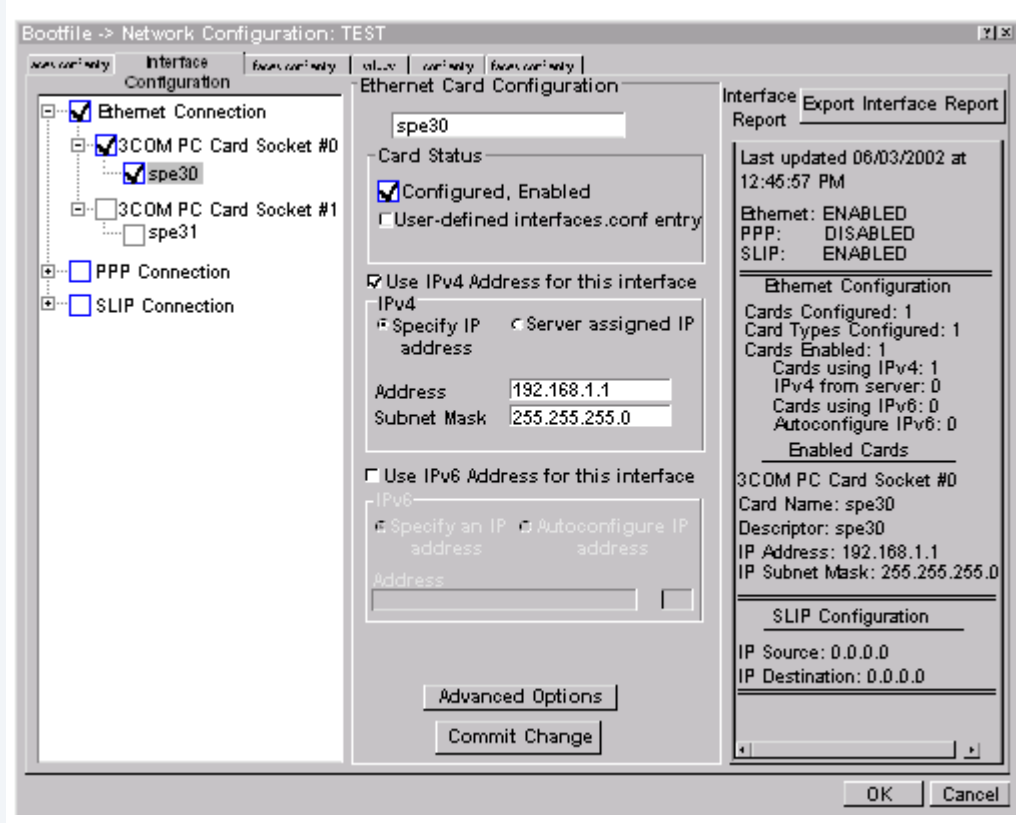

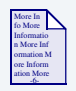

### **For More Information**

To learn more about IPv4 and IPv6 functionalities, refer to the *Using LAN Communications* manual, included with this product CD.

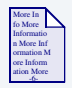

### **For More Information**

Contact your system administrator if you do not know the network values for your board.

Step 3. Once you have made your settings in the **Network Configuration** dialog, click OK.

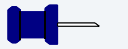

### **Note**

The addresses shown are for demonstration only. Contact your network administrator to obtain your IP Setup information. The SBC8260 board does not have a hardware assigned MAC address.

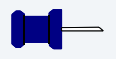

### **Note**

You can select either 10Mb/s or 100Mb/s.

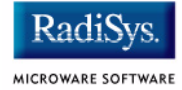

Step 4. Select the **DNS Configuration** tab. The following window is displayed. More than one DNS server can be added in this dialog box.

### **Figure 1-8 Bootfile Configuration—DNS Configuration Tab**

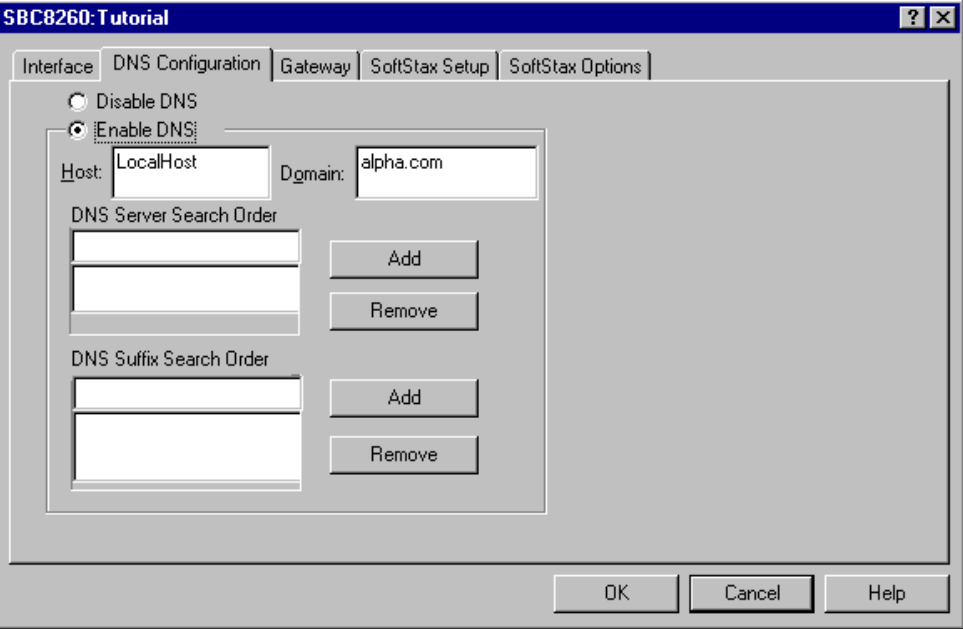

If your network does not use DNS, click Disable DNS, and move to the **Gateway** tab.

If you have DNS available, click Enable DNS and type your host name and domain.

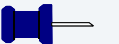

### **Note**

You add DNS IP addresses by clicking on the box directly under **DNS Server Search Order** and typing the IP address. Click the Add button when complete.

- Step 5. Select the **Gateway** tab. You add new gateway addresses by clicking on the box and typing in the gateway name. Click the Add button when complete.
- Step 6. Select the **SoftStax® Setup** tab. The following window is displayed.

The options below represent daemons that can be automatically started if you want to FTP or telnet from a PC to the OS-9 target. **Start NFS Client** enables you to remote mount the target. For this demonstration, you will telnet to the target and establish a sender and a receiver window.

### **Figure 1-9 Bootfile Configuration—SoftStax Setup Tab**

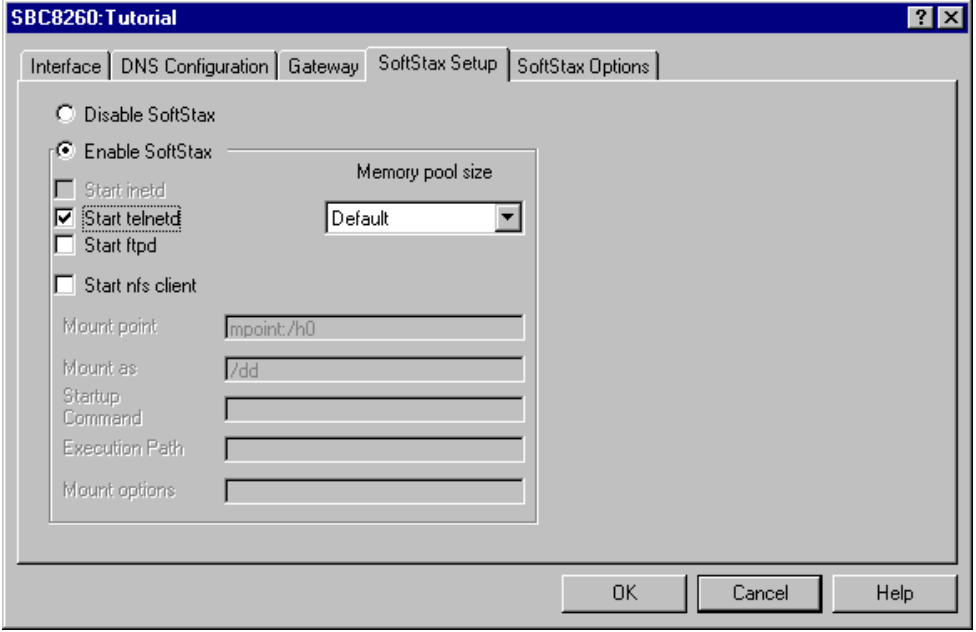

- Step 7. Click Enable SoftStax.
- Step 8. Click Start telnetd. (The only checked box on this tab should be the Start telnetd box.)
- Step 9. Click OK.

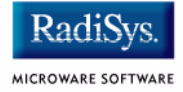

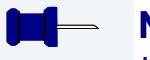

**Note**

Use the default settings for the **SoftStax Options** tab.

## <span id="page-23-0"></span>**Disk Configuration**

- Step 1. From the Main Configuration window, select Configure -> Bootfile -> Disk Configuration.
- Step 2. Select the **RAM Disk** tab. This enables you to create a RAM disk of any size for loading modules onto the target. This is an options setting.

Step 3. Select the **Init Options** tab. The following window is displayed. This sets the configuration for OS-9 to initialize itself on the target.

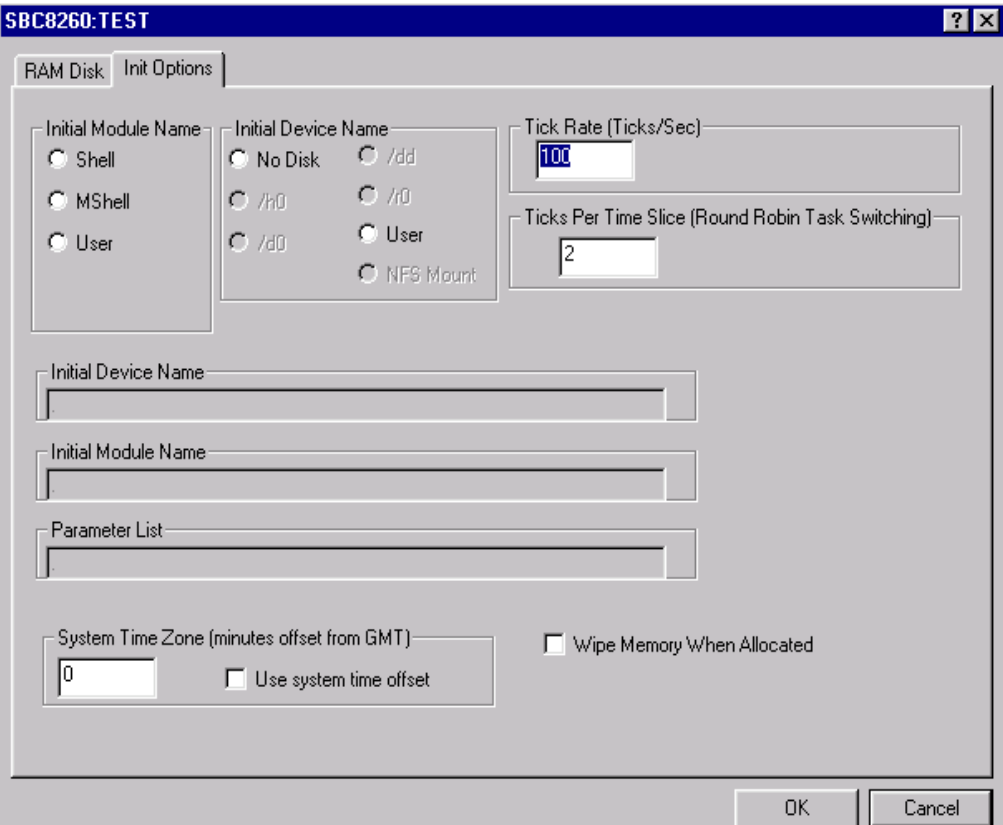

#### **Figure 1-10 Bootfile Configuration—Init Options Tab**

Select the Mshell option for the initial module name. This causes OS-9 to start a console shell usable from your terminal window. **Initial Device Name** should be selected as No Disk.

The tick rate is 100 and ticks per timeslice is set to 2. If you look at the Parameter List box, you see the commands that OS-9 executes upon system start-up.

Step 4. Click OK to return to the **Main Configuration** window.

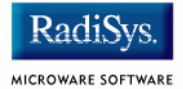

### <span id="page-25-0"></span>**Build Image**

Complete the following steps to build the ROM Image for the target board.

- Step 1. From the Main Configuration window, select Configure -> Build Image. The **Master Builder** window appears.
- Step 2. Select the Coreboot + Bootfile option.
- Step 3. Select the ROM Utility Set, User State Debugging Modules**,**  and the SoftStax (SPF) Support boxes under the Include options.
- Step 4. Click Build. It should display progress information and show the statistics of the image just created.
- Step 5. The rom and rom.s files are created in the following directory: MWOS/OS9000/8260/PORTS/SBC8260/BOOTS/INSTALL/PORTBOOT

## <span id="page-26-0"></span>**Transferring the ROM Image to the Target**

Complete the following steps to transfer your ROM image to the reference board.

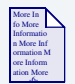

### **For More Information**

This process uses the EST Utilities Panel GUI. For more information about this software, refer to the *visionICE User Manual*.

### Step 1. Program the SBC8260 Flash. Following is the image to be loaded: MWOS/OS9000/8260/PORTS/SBC8260/BOOTS/INSTALL/PORTBOOT/rom.s.

rom.s must be converted to the.BIN format. Use the following information to load the OS-9 ROM image on to the SBC8260 board:

- Programming Algorithm: AMD 29F080 (1024 x 8) 4 Devices
- Start Address value: FE000000
- End Address value: FE3FFFFF.

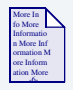

### **For More Information**

The Flash memory on the SBC8260 is programmed as described in the Flash Programming chapter of the *visionICE User Manual*.

Step 2. Boot the OS-9 system. This step can be completed with or without the visionICE emulator connected to the SBC8260.

> To boot the system with the visionICE connected, use the command go FFF00100 in the Terminal Window.

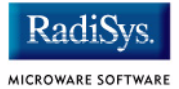

To boot the system without the visionICE connected, power off the SBC8260 board, remove the visionICE COM connector and power on the SBC8260.

In either case the system will display a boot menu on the console.

**Note**

The boot menu can have different selections, depending upon your selections using the configuration wizard.

Step 3. Type the bo command to select booting OS-9 in-place. Your screen should display the following:

OS-9000 Bootstrap for the PowerPC(tm)

Now trying to Override autobooters.

BOOTING PROCEDURES AVAILABLE ---------- <INPUT>

Boot embedded OS-9000 in-place -------- <bo> Copy embedded  $OS-9000$  to RAM and boot -  $\langle \text{lr} \rangle$ Enter ROM Debugger -------------------- <break> Restart the System -------------------- <q>

Select a boot method from the above menu: bo

Now searching memory (\$02840000 - \$029fffff) for an OS-9000 Kernel...

```
An OS-9000 kernel was found at $02840000
A valid OS-9000 bootfile was found.
+3
[1]$
```
## <span id="page-28-0"></span>**Optional Procedures**

## <span id="page-28-1"></span>**Preliminary Testing**

Once you have established an OS-9 prompt on your target system, you can perform the following procedures to test your system:

Step 1. Type  $\frac{m \cdot d}{r}$  at the prompt.

mdir displays all the modules in memory. You may have to hit the space bar to scroll the output.

Step 2. Type procs at the prompt.

procs displays the processes currently running in the system.

Step 3. Test the networking on your system.

Select a host on the Ethernet network and run the ping utility. The following display shows a successful ping to a machine called solkanar.

\$ ping solkanar PING solkanar.microware.com (172.16.2.51): 56 data bytes 64 bytes from 172.16.2.51: ttl=128 time=0 ms

Step 4. Test telnet.

Select a host machine that allows telnet access and try the OS-9 telnet utility. The following display shows a successful telnet to a machine called delta.

```
$ telnet delta
Trying 172.16.1.40...Connected to delta.microware.com.
Escape character is '<sup>^</sup>]'.
capture closed.
```
#### Installing and Configuring OS-9<sup>®</sup>

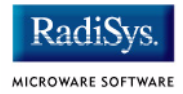

```
OS-9/68K V3.0.3 Delta VME177 - 68060 98/12/24 14:41:51
User name?: curt
Password:
Process #101 logged on 98/12/24 14:41:56
Welcome!
***********************************************************
       WELCOME TO DELTA - THE : OS-9 68K: MACHINE *
```
Step 5. Test telnet from your host PC to the reference board.

From the Windows Start menu, select Run and type telnet  $\epsilon$  hostname and click OK. A telnet window should display with a  $\zeta$ prompt. Type  $\frac{m \text{div}}{r}$  from the prompt. You should see the same module listing as on the serial console port.

You have now created your OS-9 ROM image, loaded the ROM image to the target, and established network connectivity with the target.

## <span id="page-30-0"></span>**Chapter 2: Board Specific Reference**

This chapter contains information that is specific to the EST SBC8260 reference boards. The following sections are included:

- **[Boot Menu Options](#page-31-0)**
- **[OS-9 Vector Mapping](#page-33-0)**

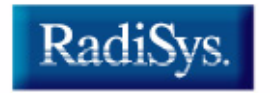

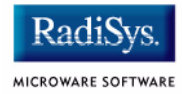

## <span id="page-31-0"></span>**Boot Menu Options**

You select your boot device menu options using the Configuration Wizard. For each boot device option, you can select whether you want it to be displayed on a boot menu, set up to autoboot, or both. The autoboot option enables the device selected to automatically boot up the high-level bootfile, bypassing the boot device menu.

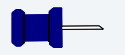

### **Note**

When using the Configuration Wizard, you should select only one device for autoboot on your system.

Following is an example of the Boot menu displayed in the terminal emulation window (using Hyperterminal):

```
OS-9000 Bootstrap for the PowerPC(tm)
Now trying to Override autobooters.
BOOTING PROCEDURES AVAILABLE ----- <INPUT>
Scan SCSI devices ---------------- <ioi>
Boot FDC floppy ------------------ <fd>
Boot from PC-Floppy -------------- <pf>
Boot from Teac SCSI floppy drive - <fs>
Boot from SCSI PC-Floppy --------- <pfs>
Boot from Viper tape drive ------- <vs>
Boot over Ethernet --------------- <eb>
Boot from SCSI(SCCS) hard drive -- <hs>
Boot embedded OS-9000 in-place --- <bo>
Enter system debugger ------------ <break>
Restart the System --------------- <q>
```
Select a boot method from the above menu:

What you select for boot options in the Configuration Wizard determines what modules are included in the coreboot image. **[Table 2-1](#page-32-1)** lists some of the supported boot devices for OS-9:

<span id="page-32-0"></span>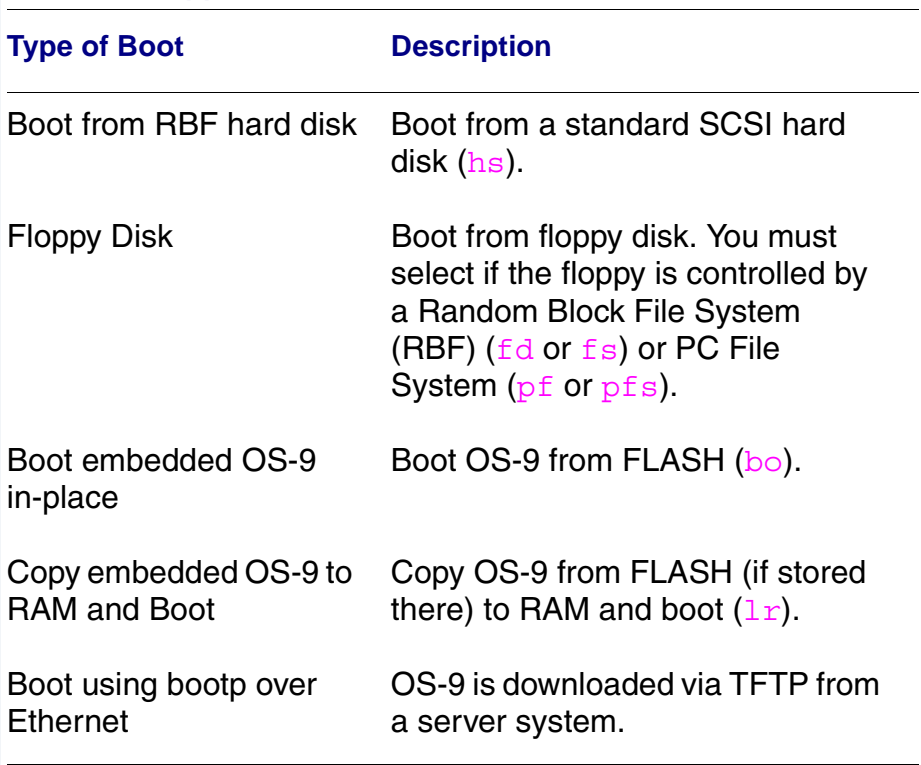

### <span id="page-32-1"></span>**Table 2-1 Supported Boot Methods**

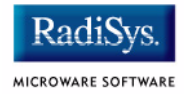

## <span id="page-33-0"></span>**OS-9 Vector Mapping**

This section contains the vector mappings and dual-port RAM mappings for the MPC8260 processors.

The system module  $pq2irq$  maps interrupts coming from the MPC8260 into the OS-9 vector table according to the following mappings.

Interrup vectors are mapped starting at vector 0x40 in the order shown in Table 4-3 of the *MPC8260 PowerQuicc IItm User's Manual,* and as shown in the following table.

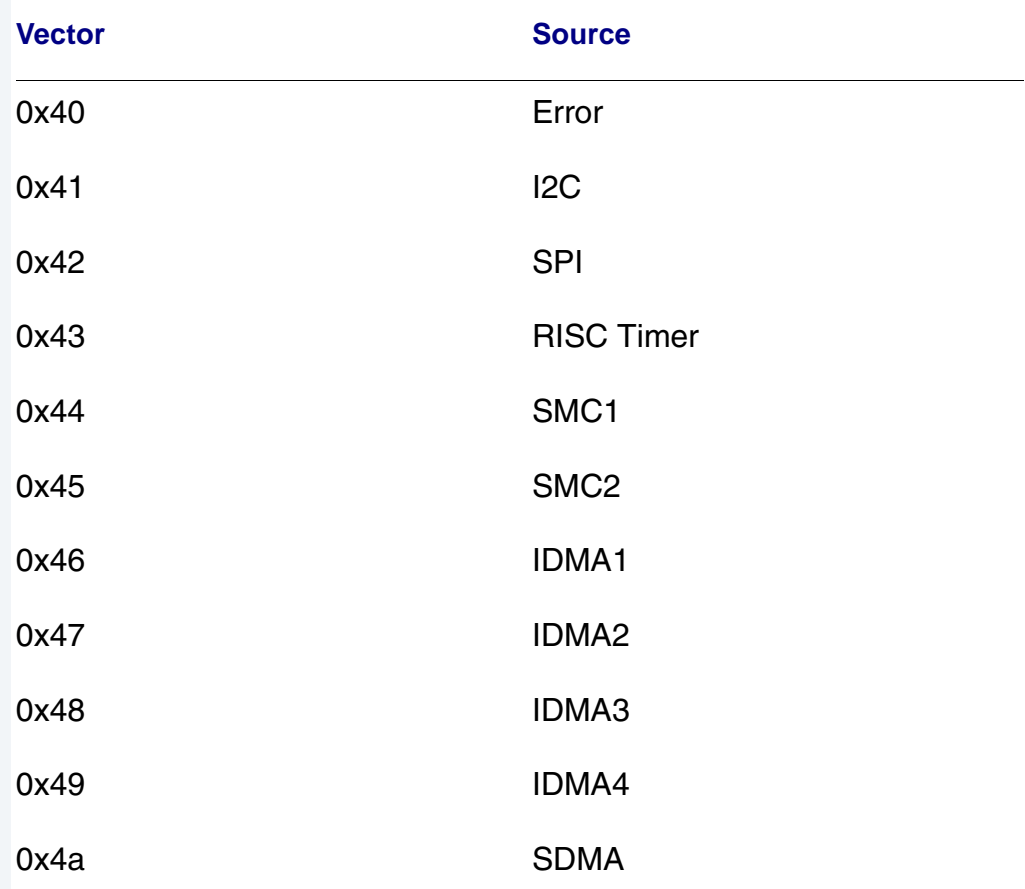

#### **Table 2-2 System Interface Unit Vectors**

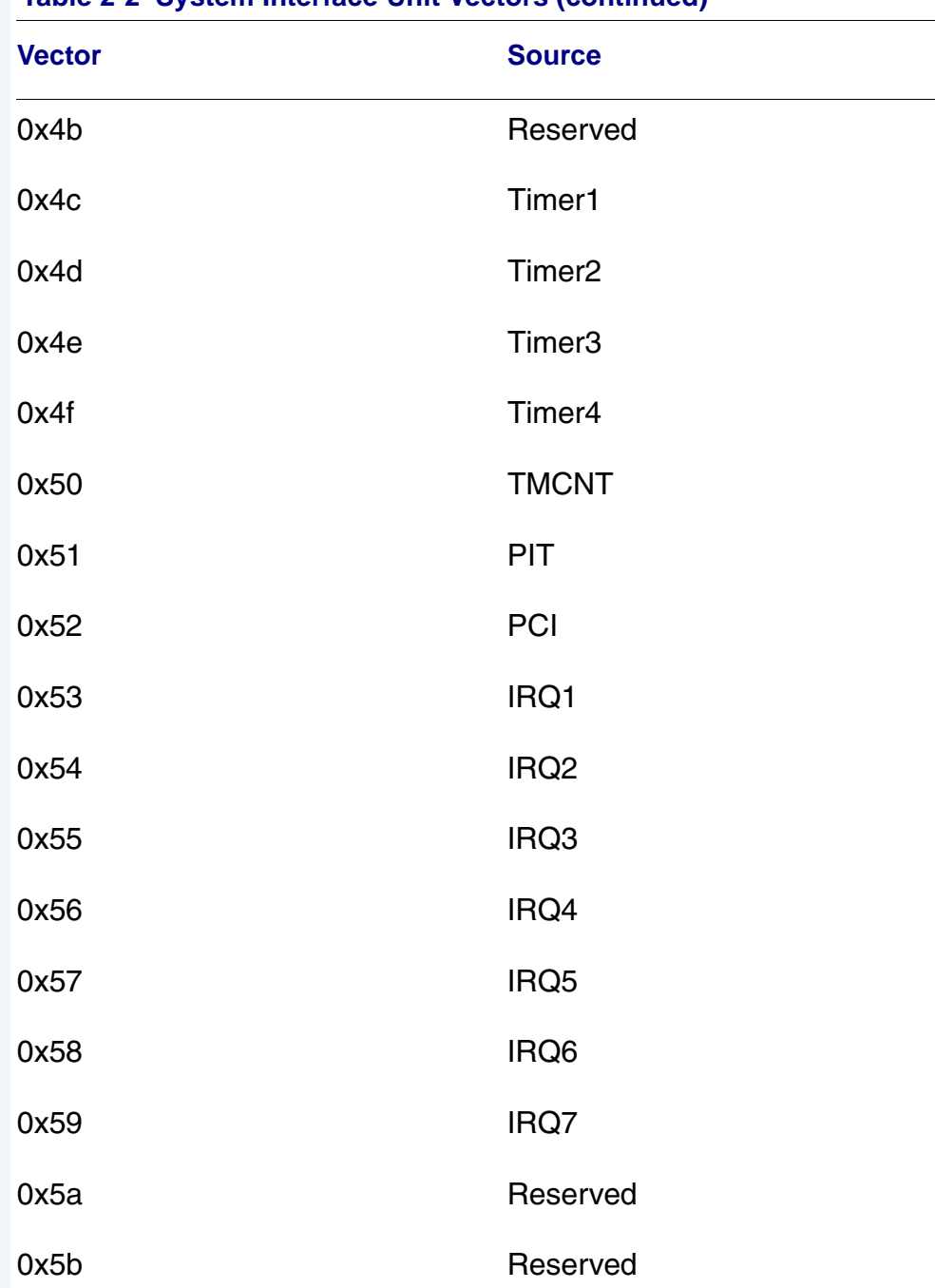

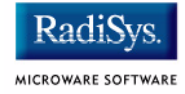

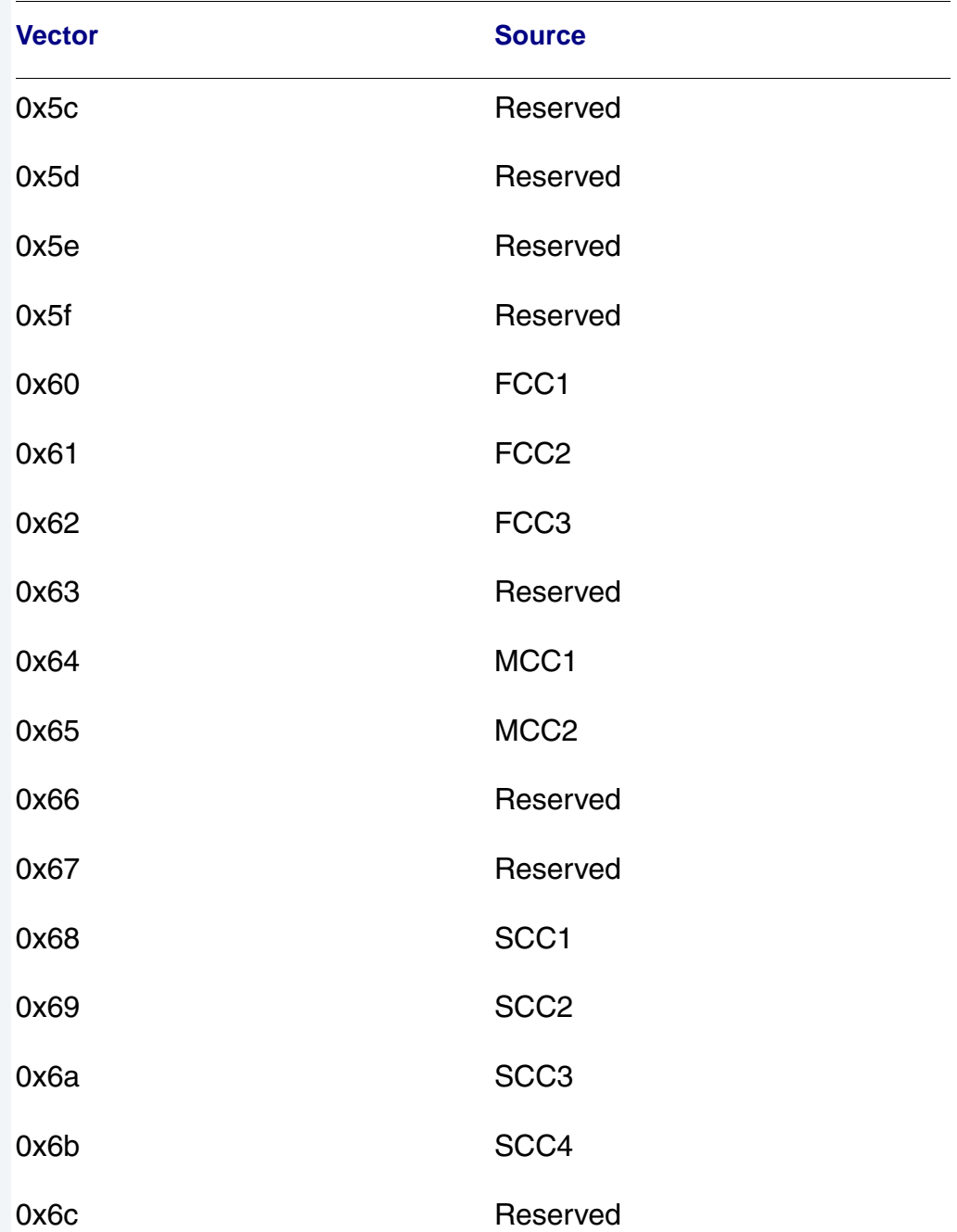

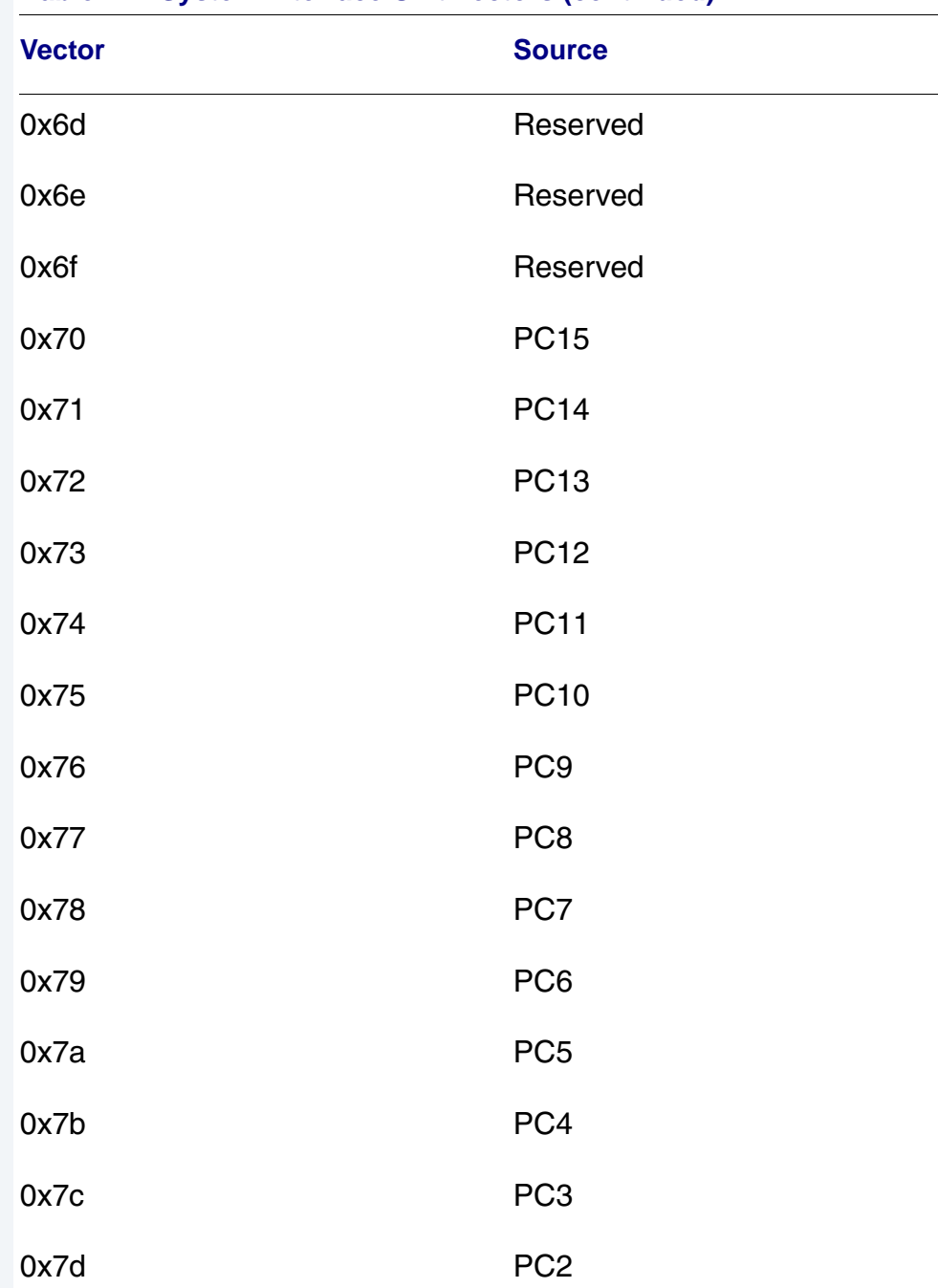

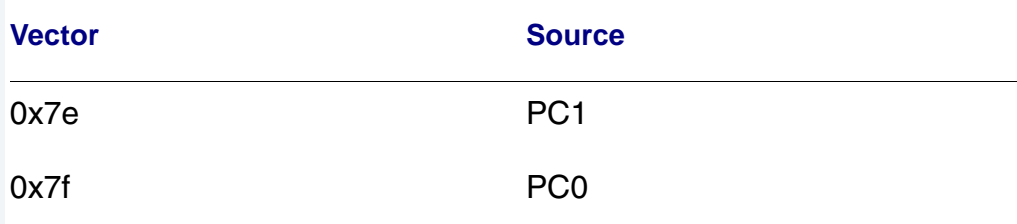

## <span id="page-37-0"></span>**Dual-port RAM Mapping**

The SBC8260 processors include 64K bytes of dual-port RAM for buffer descriptor and microcode use. Since the high- and low-level drivers both use this area and must agree on their usage of it, the following locations have been reserved for the following uses:

#### **Table 2-3 Dual Port RAM Use Map**

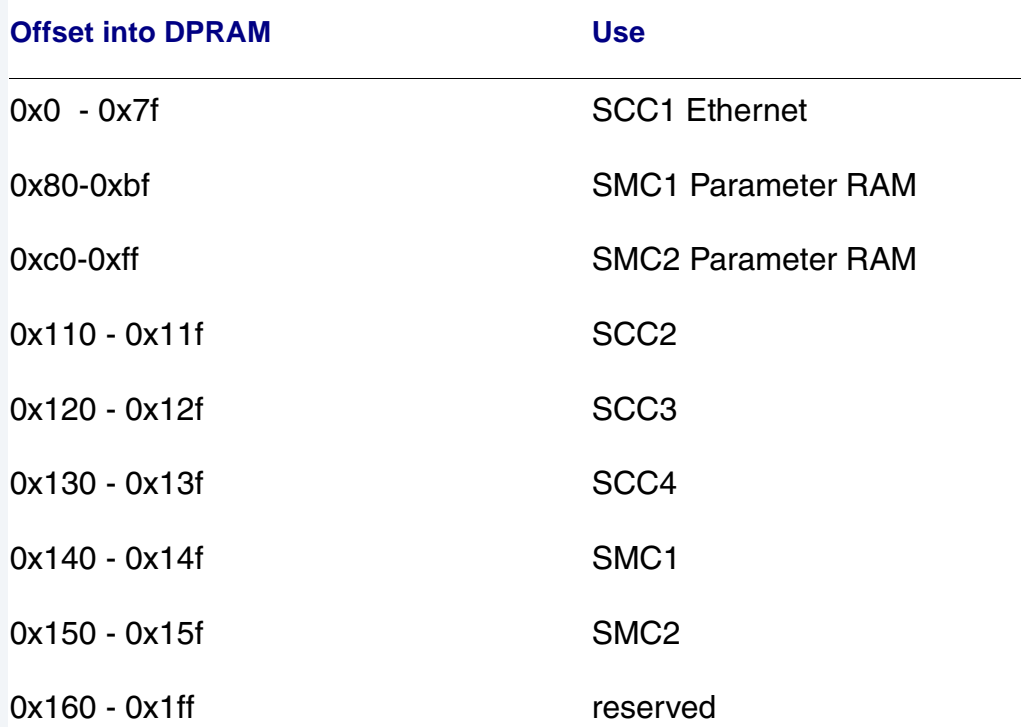

 $\overline{\phantom{a}}$ 

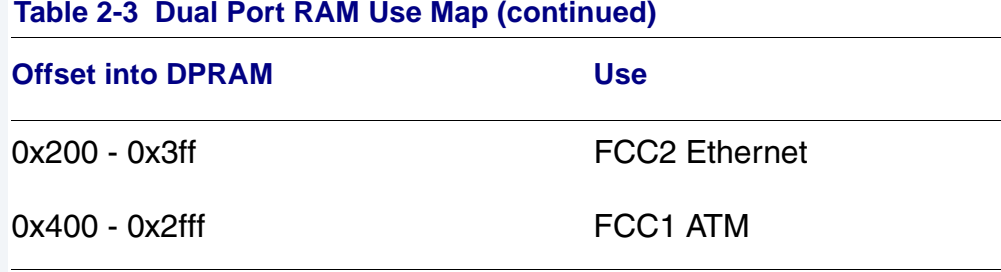

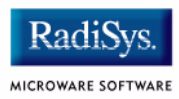

## <span id="page-40-0"></span>**Appendix A: Board Specific Modules**

This appendix contains lists of high and low-level modules. the following sections are included:

- **[Low-Level System Modules](#page-41-0)**
- **[High-Level System Modules](#page-43-0)**
- **[Common System Modules List](#page-45-0)**

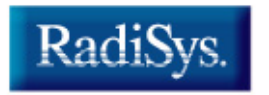

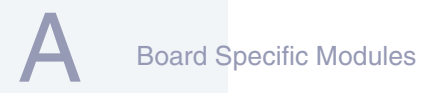

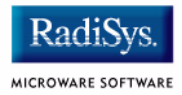

## <span id="page-41-0"></span>**Low-Level System Modules**

The following low-level system modules are tailored specifically for the EST SBC8260 target platform. These modules can be found in the following directory:

MWOS/OS9000/8260/PORTS/SBC8260/CMDS/BOOTOBJS/ROM

## <span id="page-41-1"></span>**Configuration Modules**

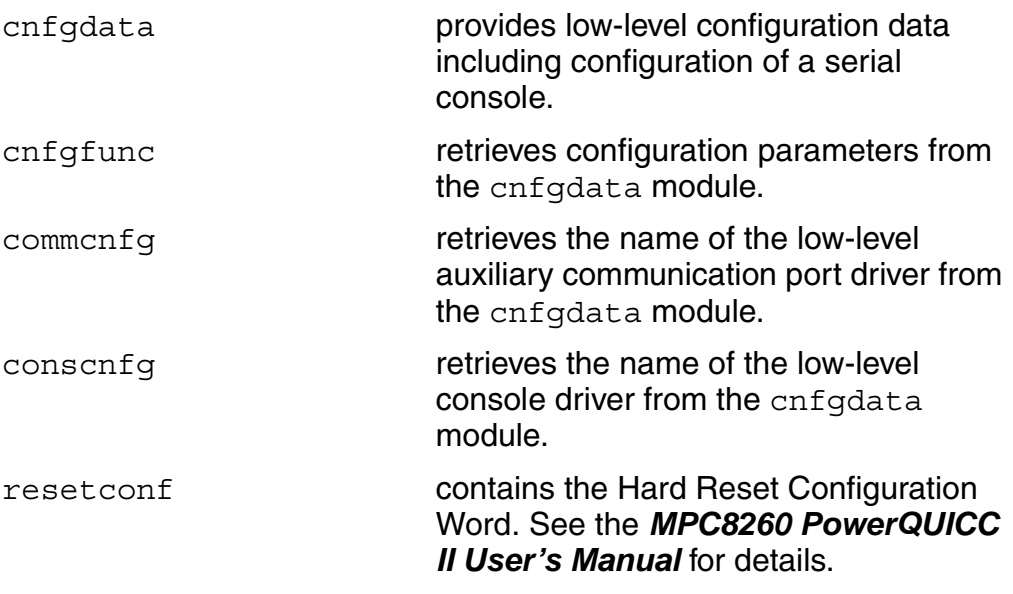

### <span id="page-41-2"></span>**Console Drivers**

iosmc provides console services for the SMC UART on the MPC8260.

## <span id="page-41-3"></span>**Debugging Modules**

usedebug is a debugger configuration module.

## <span id="page-42-0"></span>**Ethernet Driver**

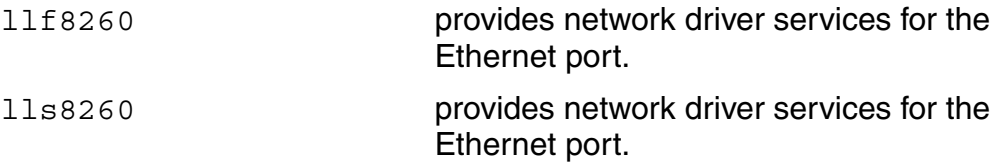

## <span id="page-42-1"></span>**System Modules**

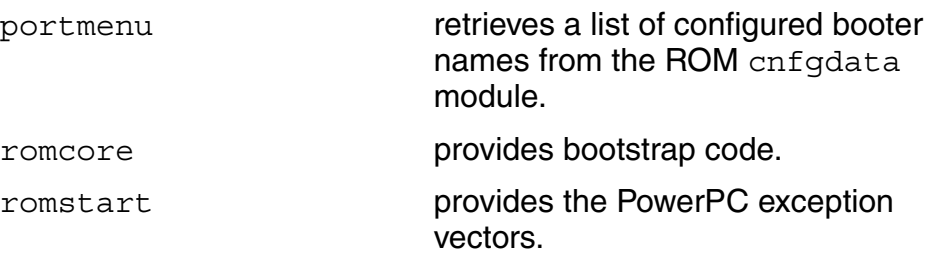

### <span id="page-42-2"></span>**Timer Modules**

tbtimer provides polling timer services using the tblo and tbhi registers in the MPC8260 processor.

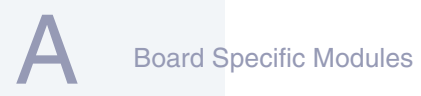

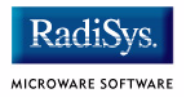

## <span id="page-43-0"></span>**High-Level System Modules**

The following OS-9 system modules are tailored specifically for your SBC8260 platform. Unless otherwise specified, each module can be found in a file of the same name in the following directory:

<MWOS>/OS9000/8260/PORTS/SBC8260/CMDS/BOOTOBJS

### <span id="page-43-1"></span>**Ticker**

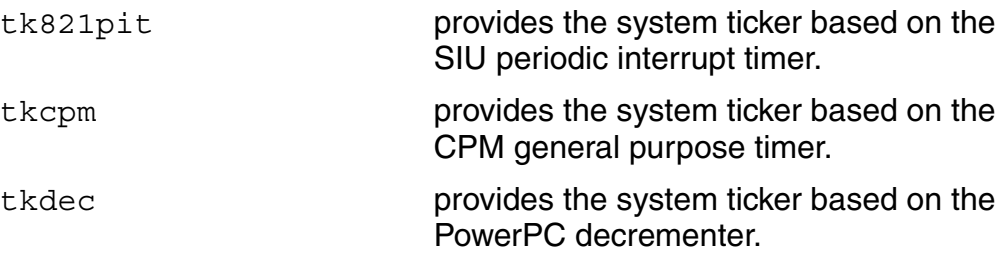

### <span id="page-43-2"></span>**Abort Handler**

abort provides handler for the abort interrupt which calls into the system-state debugger. If no system state debugger is configured, the system performs a soft reset.

### <span id="page-43-3"></span>**Shared Libraries**

picsub provides interrupt enable and disable routines to handle platform specific interrupt controller issues for device drivers. This module is called by all drivers, and should be included in your bootfile.

### <span id="page-44-0"></span>**Serial and Console Drivers**

sccpm provides support for the CPM SMC and SCC UARTS serial port.

> The descriptors provided for this driver are named term, t1, t2, t3, t4, and  $t_5$ , and are located in the following directory:

<MWOS>/OS9000/8260/PORTS/SBC8260 /CMDS/BOOTOBJS/DESC/SCCPM

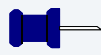

### **Note**

Only the SMC ports are wired for RS232.

scllio is a configurable driver whose descriptor is built into the PORTS directory.

Board Specific Modules

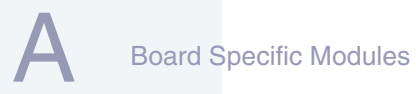

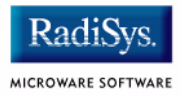

## <span id="page-45-0"></span>**Common System Modules List**

The following low-level system modules provide generic services for OS9000 modular ROM. They are located in the following directory:

MWOS/OS9000/PPC/CMDS/BOOTOBJS/ROM

#### **Table 2-4 Common System Modules List**

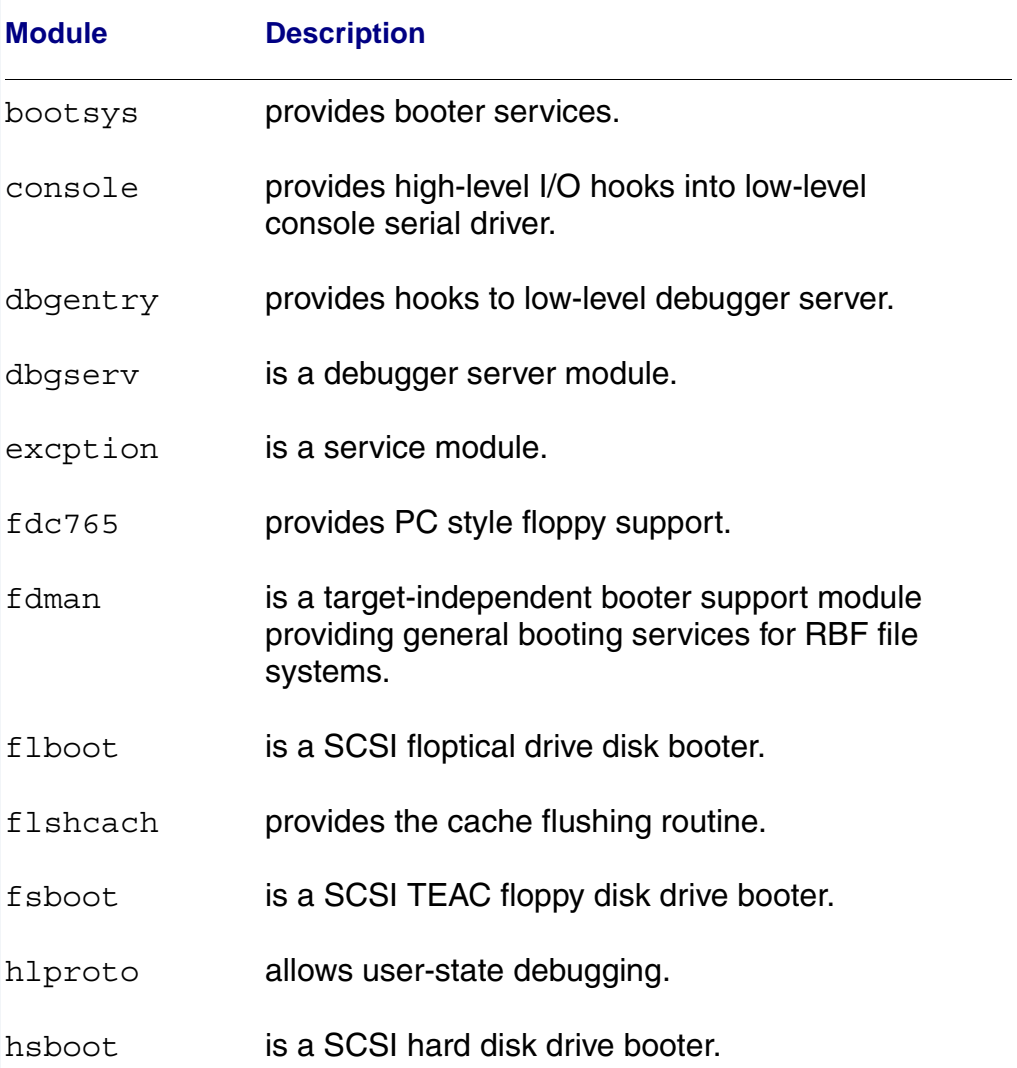

 $\overline{\phantom{a}}$ 

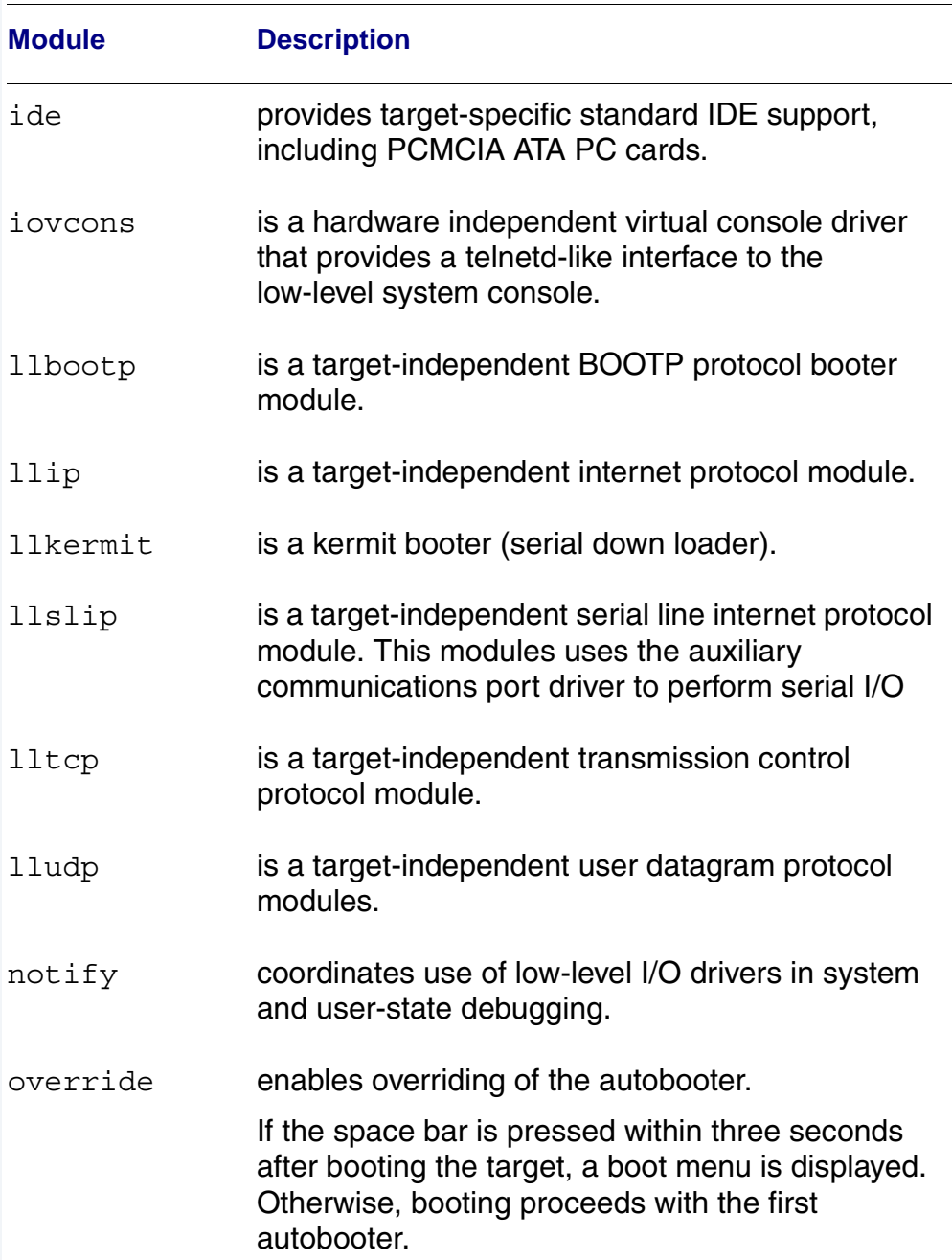

### **Table 2-4 Common System Modules List (continued)**

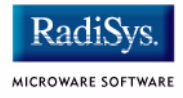

### **Table 2-4 Common System Modules List (continued)**

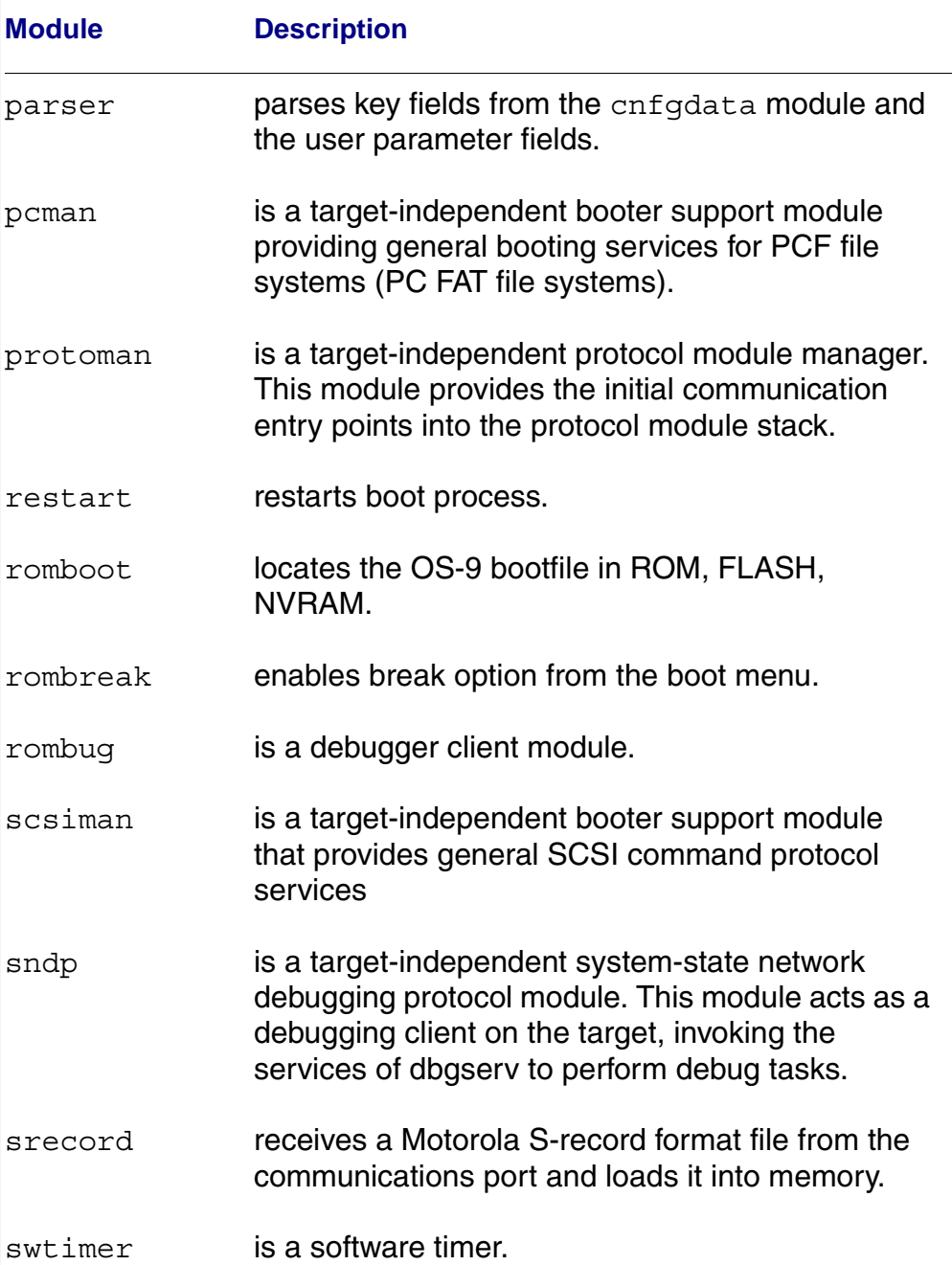

# tsboot is a SCSI TEAC tape driver booter. type41 is a primary partition type. vcons provides the console terminal pathlist. vsboot is a SCSI archive viper tape drive booter. **Module Description**

#### **Table 2-4 Common System Modules List (continued)**

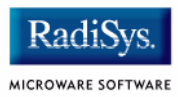